### **Entering Grades for Your Classes**

This article covers how faculty can enter official grades for their students in the Faculty Homepage on Titan Online.

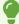

For additional tips and troubleshooting, <u>view Additional Information and Troubleshooting for Grading</u>.

## 1. Log in to the campus portal and access your Faculty Homepage.

View more information on accessing the Faculty Homepage (Faculty Center).

#### 2. Select Grade Roster.

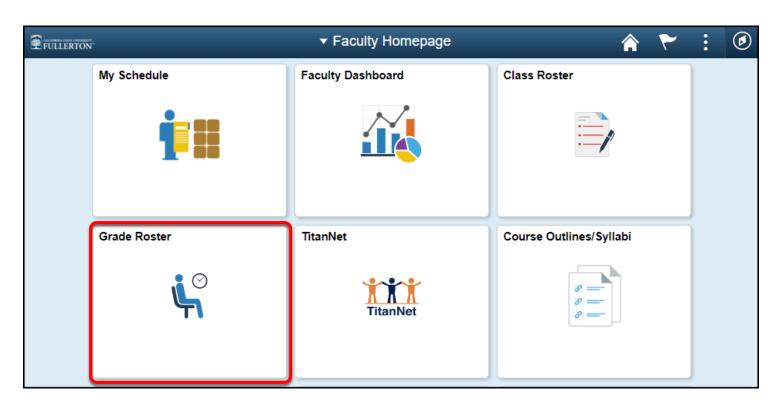

### 3. By default, one of your classes will be selected for grading. Click Change Class to enter grades for a different class.

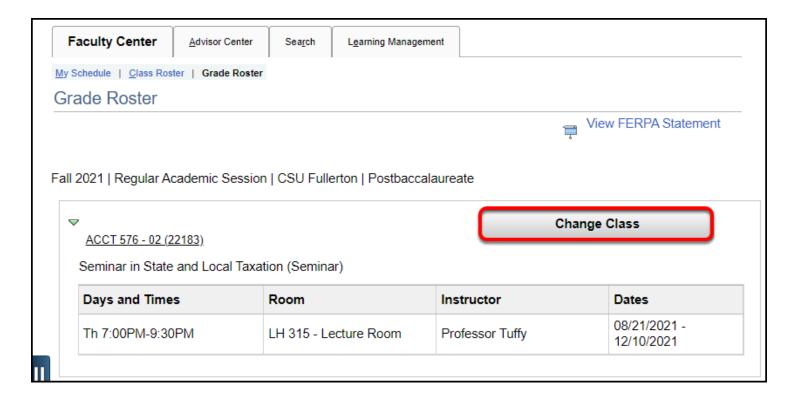

### 4. Use the drop-down menu to select a grade for each student.

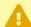

Please be careful using the mouse to scroll while entering grades for students as the mouse also scrolls the pull-down list of grades and may inadvertently change a grade you didn't mean to change.

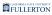

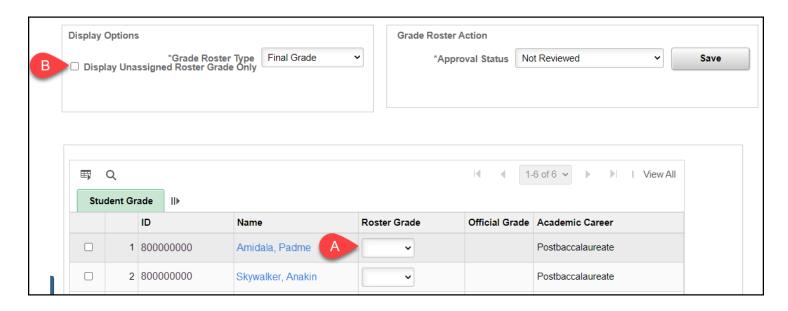

- A. Select a grade for each student using the Roster Grade drop-down menu.
- B. If you have already graded some of your students and want to view just the students you have not yet graded, check **Display Unassigned Roster Grade Only**.

#### 5. Click Save to save the grades you have entered.

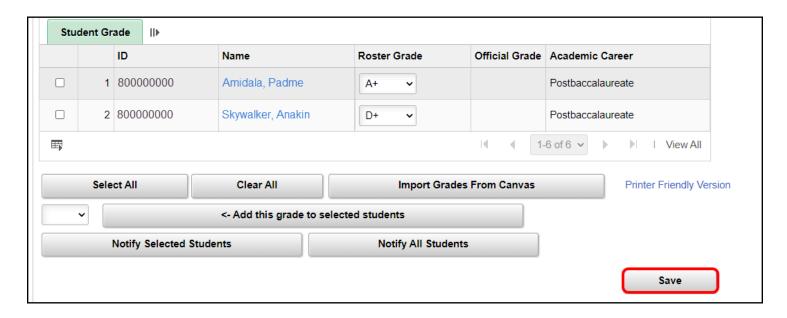

### 5.1. You will see a pop-up message indicating the grade roster was not submitted. Click OK.

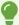

This is just a reminder message that clicking Save does NOT submit your grades. You can continue to click Save after making any changes to the grade roster to save your progress.

This Grade Roster was NOT submitted. (30500,2)

If all grades have been entered and saved, complete the grading process by selecting "Approved" for the "Approval Status" followed by selecting "Save". Grades will not post until the Grade Roster Status of "Approved" has been saved.

OK

### 6. When you have finished entering all grades, click on the Approval Status drop-down menu.

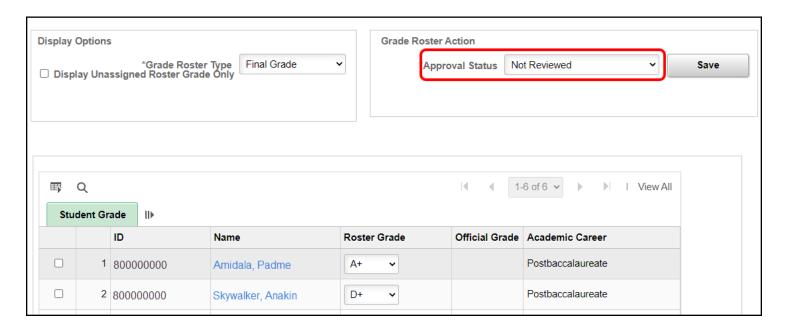

### 7. Change the Approval Status to Approved. Click Save to finalize your grade roster.

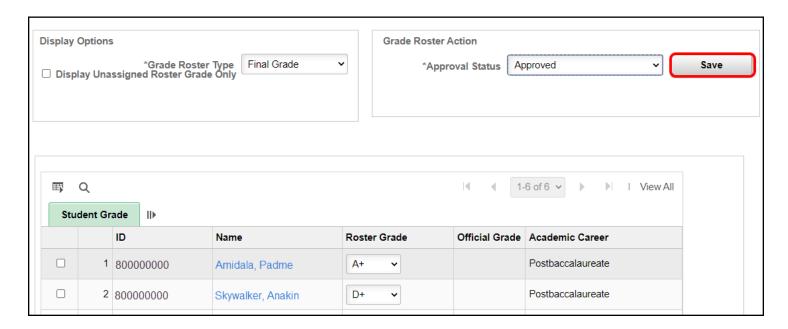

# 8. You will get a confirmation message that your grade roster was submitted. The grades will be posted to the students' Student Center typically by the following morning.

1 The process that posts grades runs daily at 6:00 pm. After you submit your grade roster, you have until the next time the process runs to make any changes to it (e.g., if you submit your grades on Thursday at 6:30 pm, you have until Friday at 6:00 pm to make changes).

If changes need to be made after grades have posted, you will need to <u>fill out</u> a <u>Grade Change Form</u>.

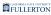

You have successfully completed Grading for this class (30500,1)

The grades for this class have been submitted by the Registrar's Office and will be posted overnight. Once grades are posted, all changes submitted require an approved Grade Change Form. Please call Records at (657) 278-2345 or the Office of the Registrar at (657) 278-2380 with any questions. For Extended Education classes, please contact University Extended Education.

OK

## 9. If you notice an error before grades have posted, you can change the Approval Status back to Not Reviewed and then make your changes.

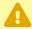

Remember to change the Approval Status back to **Approved** and click **Save** when you are done!

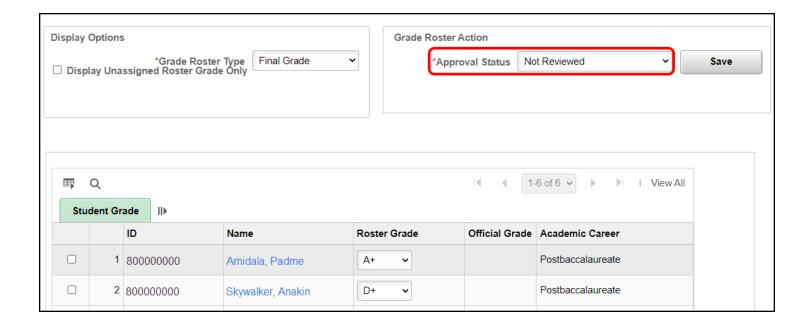

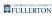

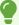

Did a student stop attending your class? Don't see all of your students on the grade roster? Want to download your grade roster to Excel? Experiencing other issues or have questions? View Additional Information and Troubleshooting for Grading

#### **Need More Help?**

#### **Technical questions**

Contact the IT Help Desk at <a href="helpdesk@fullerton.edu">helpdesk@fullerton.edu</a> or 657-278-7777.

#### Questions about the grading process

- State Support Classes: contact Registration & Records
- Self Support Classes: contact Extension & International Programs